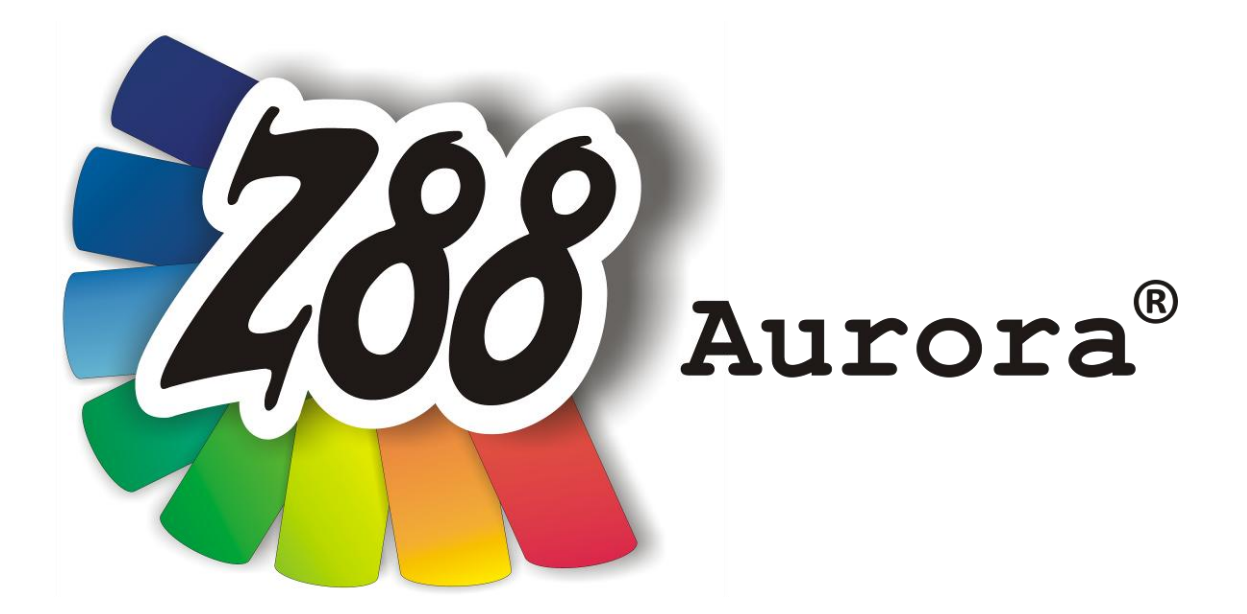

# *Version 1.0b*

# *for Mac OS X*

*(Snow Leopard)*

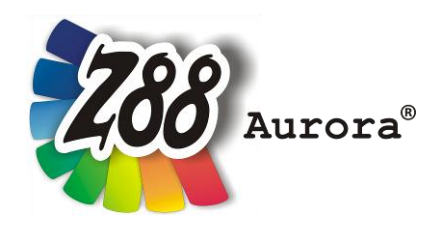

*An easily operated user interface for Z88 for all Windows- (32- and 64-bit), Linux and Mac OS X-Computers (64-bit)*

*This Freeware Version is the literary property of the Chair for Engineering Design and CAD, University of Bayreuth, Germany, composed and edited by Professor Dr.-Ing. Frank Rieg*

*with the aid of: Dr.-Ing. Bettina Alber-Laukant, Dipl. Wirtsch.-Ing. Reinhard Hackenschmidt, Dipl.-Math. Martin Neidnicht, Dipl.-Ing. Florian Nützel, Dr.-Ing. Bernd Roith, Dr.-Ing. Alexander Troll, Dipl.- Ing. Christoph Wehmann, Dipl.-Ing. Jochen Zapf, Dipl.-Ing. Markus Zimmermann, Dr.-Ing. Martin Zimmermann*

> *All rights reserved by the editor Version 1.0b July 2011*

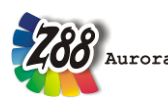

is a registered trademark (No. 30 2009 064 238) of Professor Dr.-Ing. Frank Rieg

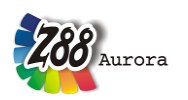

# **IMPORTANT NOTICE FOR VERSION Z88AURORA V1B**

**(Only important if you have a former Z88Aurora version installed on your computer.) In order to avoid interference with former Z88Aurora versions, this installer package will erase ALL DATA within the \$HOME/z88aurorav1-directory (and the Z88Aurora starting scripts) WITHOUT further inquiry before the new version will be installed. Other data won't be influenced by this procedure.**

**So if you have stored important data within the \$HOME/z88aurorav1-folder, make sure to save them in a separate directory. The responsibility for the data safety is at the responsibility of the respective user. LSCAD does not take responsibility for data loss.**

**ONLY install the package if you accept these terms!**

# **INSTALLATION**

The installation for Windows is managed by a package (.pkg). Furthermore a GTK+-Package is needed for the installation and execution of Z88 Aurora. Following files are needed:

**Z88 Aurora for Mac OS-X (10.6 Snow Leopard) z88aurorav1\_mac\_en.pkg GTK+ for Z88 Aurora z884mac.tar.gz Flip4Mac .wmv-Videoplayer**

### **1. Unpacking of GTK+**

Having downloaded the GTK+-package from [www.z88.de,](http://www.z88.de/) move it to your root directory. By double-clicking in *Finder* the *opt*-folder containing GTK+ will be extracted.

**Alternatively** you can extract the zip-archive manually. Open up a *Terminal* (*Go > utilities > Terminal)* and prompt **cd /** to go to the root directoy. Unpack the files via **sudo tar -xvzf gtk4z88.tar.gz** and enter your password.

### **2. Z88 Aurora installation**

Double-click on the downloaded Z88 Aurora Package and a menu will guide you through the installation. The Program will be installed in your user home directory under *z88aurorav1/*.

### **3. Flip4Mac Plug-In**

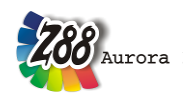

In order to view the Z88 Aurora video guides the Quicktime-Plugin Flip4Mac has to be

installed. Visit e.g. the Microsoft®-Homepage:

*http://www.microsoft.com/windows/windowsmedia/player/wmcomponents.mspx*

Download the program and follow its installation manual.

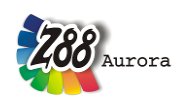

# **FIRST START OF Z88 AURORA**

You have two possibilities to start Z88 Aurora:

1. In "Finder" click "Go" > "Applications" > Z88AuroraV1.app

You can also drag-and-drop this **App into** the **Dock.**

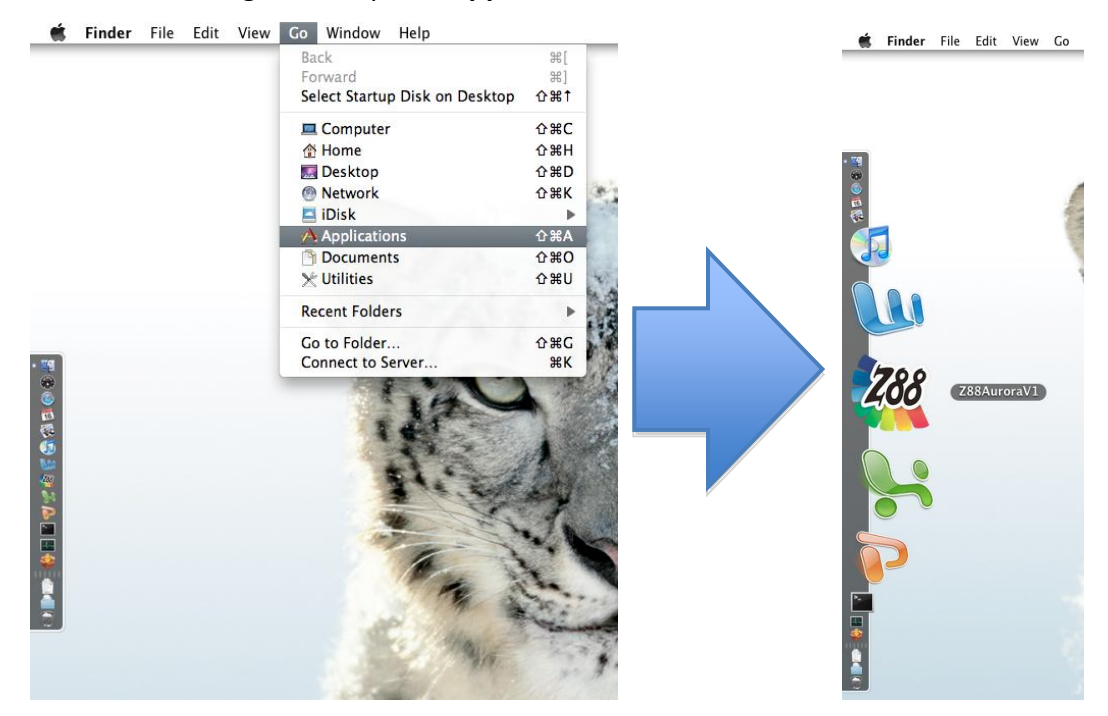

2. If you prefer working with the shell, open a *Terminal*

("*Go" > "Utilities" > "Terminal"*) and prompt **aurorastart**.

![](_page_5_Picture_1.jpeg)

# **OPERATION INSTRUCTIONS**

Most of controls for Z88 Aurora under Mac OS-X works similarly to the Windows/Linux versions (see theory, user and example manuals). Nevertheless the following differences have to be pointed out:

- F-Keys
- Shortcuts
- Trackpad-Controls
- Mighty Mouse Controls
- Magic Mouse Controls
- Uninstallation

# **F-Keys**

Function keys (F-Keys) such as F1 to F12 are normally assigned to special features of Mac OS-X computers (screen brightness, etc.). In order to exploit full capacity of Z88 Aurora you have to reassign these keys. Choose *System Preferences > Keyboard > slider: Keyboard* and activate the option "Use all F1, F2 etc. keys as standard function keys" (figure 1).

![](_page_5_Picture_12.jpeg)

*Figure 1: Activation of function keys (screenshot of Mac OS-X Snow Leopard)*

![](_page_6_Picture_1.jpeg)

These keys can be used:

- F1 Shaded model
- F2 Surface mesh
- F3 Mesh
- F4 Picking-View
- F6 Picking-Menu
- F7 Deselect

### **Shortcuts**

Any other shortcuts have been deactivated due to the Apple®'s differing keyboard layout compared to Windows/Linux systems.

# **Trackpad-controls**

If you want to use your Trackpad on a Macbook you have to activate the following options (*System Preferences > Trackpad;* figure 2):

- Tap to Click
- Dragging
- Secondary Tap

![](_page_6_Picture_16.jpeg)

*Figure 2: configuration of your Trackpad (Screenshot of Mac OS-X Snow Leopard)*

![](_page_7_Picture_1.jpeg)

In the 3D view you can move the model as follows:

• Moving:

Use one finger to *click* and *hold* to move the model Alternatively: *double-tap* and hold with one finger

Zooming:

*Drag slowly* up and don with two fingers (similar to scrolling) to zoom in or out

• Rotation:

Click with two fingers and keep pressed to rotate the model spatially

Given you prefer using a classic mouse the controls work just like on Windows/Linux computers (see user manual).

# **Mighty Mouse Controls**

If you have an Apple Mighty Mouse, you can use it for Z88 Aurora, too. Use the *System Preferences > Mouse* –Dialog as follows (figure 3):

![](_page_7_Picture_121.jpeg)

*Figure 3: Configuration of Mighty Mouse (Screenshot of Mac OS-X Snow Leopard)*

- Left: *Primary Button*
- Right: *Sekundary Button*
- Middle: *Button 3*

![](_page_8_Picture_1.jpeg)

Now you can control Z88 Aurora as follows:

- Left: *move part*
- Right: *rotate part*
- Middle: z*oom (either by clicking and moving the mouse backward and forward or by using the Scroll Ball )*

# **Magic Mouse Controls**

If you have an Apple Magic Mouse, you can use it for Z88 Aurora as well. Use the *System Preferences > Mouse* –Dialog as follows (figure 4):

![](_page_8_Picture_8.jpeg)

*Figure 4: Configuration of Magic Mouse (Screenshot of Mac OS-X Snow Leopard)*

- activate secondary click: *Right*
- activate scroll ("*with"* or "*without momentum"*-option is arbitrary)

Now you can control Z88 Aurora as follows:

- Left: *move part*
- Right: *rotate part*
- Middle: z*oom (move one finger on the middle surface)*

![](_page_9_Picture_0.jpeg)

# **Uninstallation**

Z88 Aurora can be uninstalled via Terminal ( *Go > Utilities > Terminal).* Prompt **sudo uninstz88** and enter your password. If you moved the App into the Dock you can remove this link by dragging it into "Trash".